## Make Your Own Clipart

The trick to this is knowing that a windows metafile is a clipart file.

Open sketchpad and create whatever diagram you would like to create...simple or complex. When done, click *File*, *Save As* 

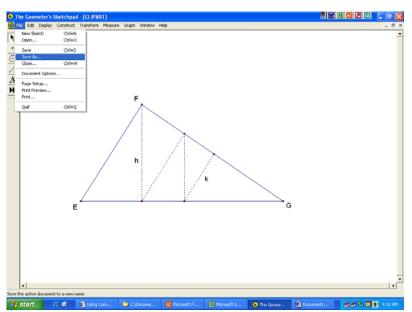

After choosing a location to save and giving the diagram a name...now the critical step...in the Save as type box, you must choose Windows Metafile (\*.wmf). Then click save.

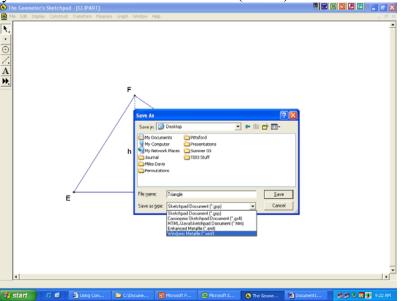

To retrive this image, open a word processing document and use whatever insert command it uses for inserting a picture. In MS Word the clicks are Insert, Picture, From File. This is where you will need to remember where you saved your image and what you called it.